# **Guia de actualização de firmware do receptor AV 2019**

### **Introdução**

- · Este documento descreve o procedimento e as precauções para a actualização do firmware do receptor AV 2019.
- Se ocorrer algum erro enquanto actualiza o firmware, o receptor AV 2019 poderá ficar inutilizado. Assegure-se de que lê cuidadosamente o procedimento que se segue e as precauções, antes de actualizar o .firmware

## **Modelo Visado e Versão de Firmware**

O actualizador pode ser utilizado nas versões de firmware dos modelos indicados abaixo.

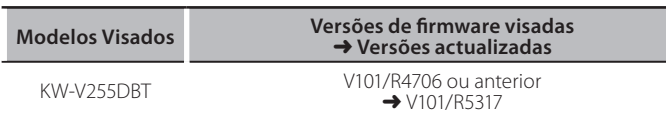

### (⊞)

Para saber como verificar a sua versão de firmware, consulte a secção "Verificar a Versão de Firmware".

### **trabalho de Fluxo**

- Passo 1. Faça o download dos ficheiros de firmware e copie-os para a memória USB.
- Passo 2. Actualize o firmware. (Demora cerca de 12 minutos.) Reinicie a unidade.
- Passo 3. Verifique se o firmware foi actualizado.

#### **Actualização de Suporte do Criação**

- Crie o suporte de actualização no seu PC.
- 1. Transfira as actualizações do site da internet.
- 2. Descomprima o ficheiro transferido.
- 3. Copie o ficheiro descomprimido para o topo da hierarquia no dispositivo de memória USB (sem criar qualquer pasta).

# (⊞)

- Memória USB
- Sistema de ficheiros: FAT 16/32
- · Não copie o atualizador para um dispositivo que contenha ficheiros de som. É altamente recomendada uma pen USB vazia.
- · A actualização não pode ser realizada se o ficheiro for copiado para dentro de uma pasta.
- Se o nome de ficheiro do actualizador for alterado, a actualização não poderá ser realizada.

# **Verificar a Versão de Firmware**

1. Toque em [Settings ( [0] ) ] no ecrã INÍCIO.

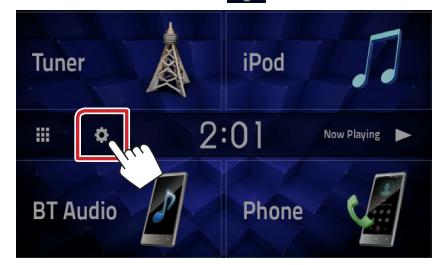

2. Toque em [System Information] para visualizar o ecrã System .Information

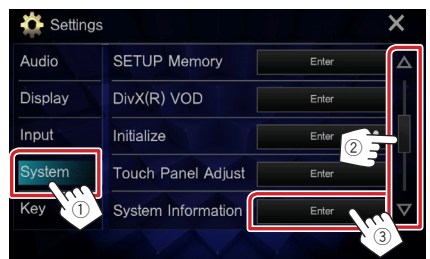

### 3. Verifique a versão.

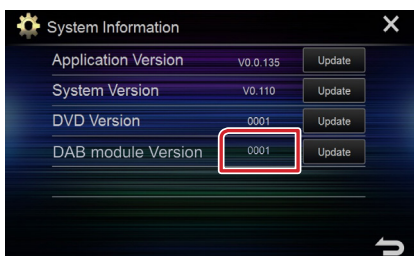

# **Actualizar o Programa**

- 1. Toque em [Settings (  $\bullet$  ) ] no ecrã INÍCIO.
- 2. Toque em [System Information] para visualizar o ecrã System .Information

### 3. Toque em [Update].

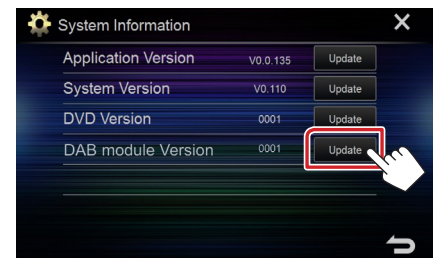

4. Lique a memória USB para iniciar a actualização. (Demora cerca de 12 minutos.)

Cuidado: O ecrã pode ficar vazio durante alguns segundos. Não retire o dispositivo de memória USB nem desligue a alimentação durante o Procedimento de Actualização.

- 5. Assim que for apresentado o ecrã "Update completed", retire a memória USB
- 6. Reinicie a unidade.
- 7. Verifique se a versão de firmware está actualizada. Para isso, consulte "Verificar a Versão de Firmware".

### **Precauções**

- · A actualização não pode ser executada com outro suporte.
- · Assegure-se de que estaciona o carro num local seguro antes de fazer a actualização. Mantenha o motor em funcionamento para evitar que a bateria se esgote.
- Não desligue o motor nem a alimentação do receptor AV durante a actualização. A actualização não pode ser realizada correctamente e o receptor AV pode ficar inutilizável.

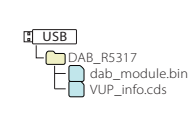